# **Lampaiden ja vuohien teurastus- ja välitysilmoituksen pikaopas**

Eviran ohje

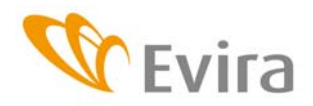

Eviran ohje Käyttöönotto 10/2009

TIHY

Hyväksyjä Matti Huttunen

Esittelijä Pia Vilen

Lisätietoja Tietohallintoyksikkö

# **SISÄLLYSLUETTELO**

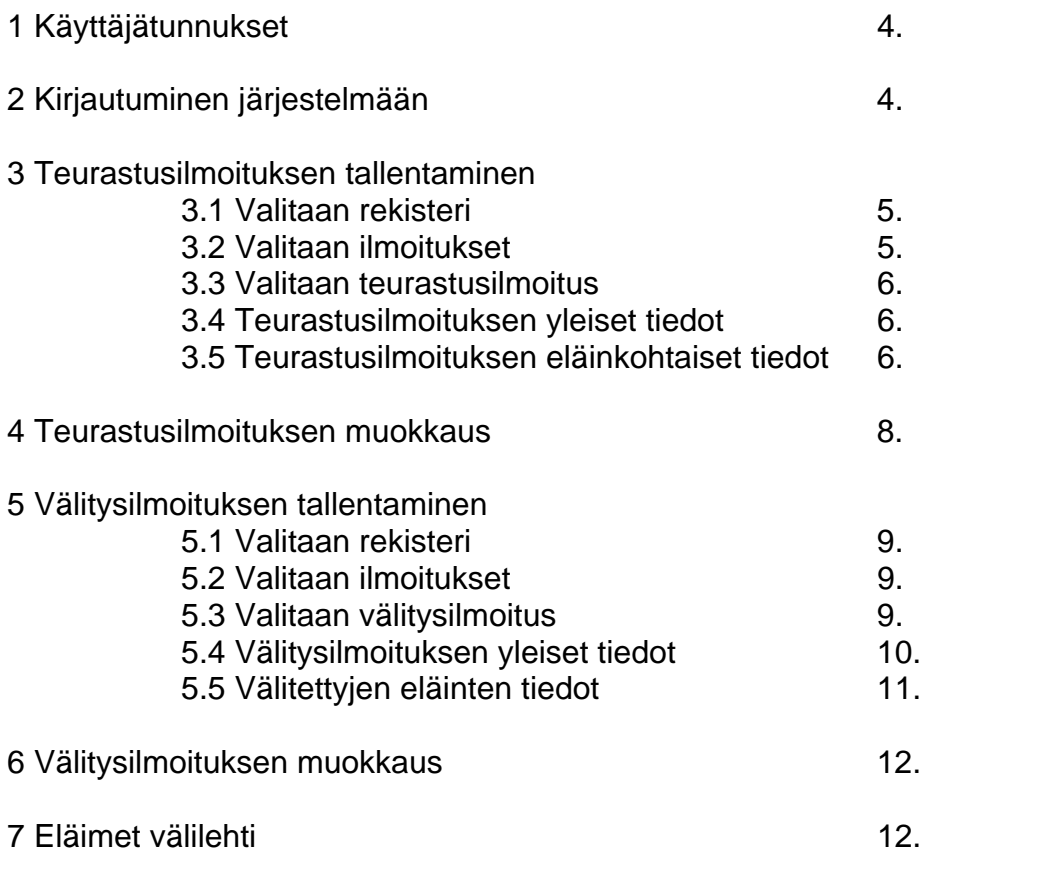

#### **1 Käyttäjätunnukset**

Käyttäjätunnukset ja avainlukulistat haetaan Evirasta. Eläinrekisteriin voi vaihtoehtoisesti kirjautua myös omilla pankkitunnuksilla.

Kirjautumisongelmissa voi ottaa yhteyttä Asiakaspalveluun (yhteystiedot ohjeen lopussa).

Sovelluksella pystyy muuttamaan oman salasanansa. Salasanan tulee sisältää myös numeroita.

#### **2 Kirjautuminen järjestelmään**

Sovellukseen pääsee kirjautumaan Eviran internetsivulla olevan linkin kautta tai kirjoittamalla selaimeen osoite: https://niemi.mmm.fi/elain. Kirjautumisen yhteydessä valitaan haluttu käyttökieli.

Riippuen käytetystä selaimesta (Firefox Mozilla ja Internet Explorer tuetut selaimet) saattaa selain vaatia varmentamaan sivuston turvallisuuden. Sivusto on turvallinen eli se voidaan hyväksyä ja tarvittaessa liittää luotettujen sivustojen listalle.

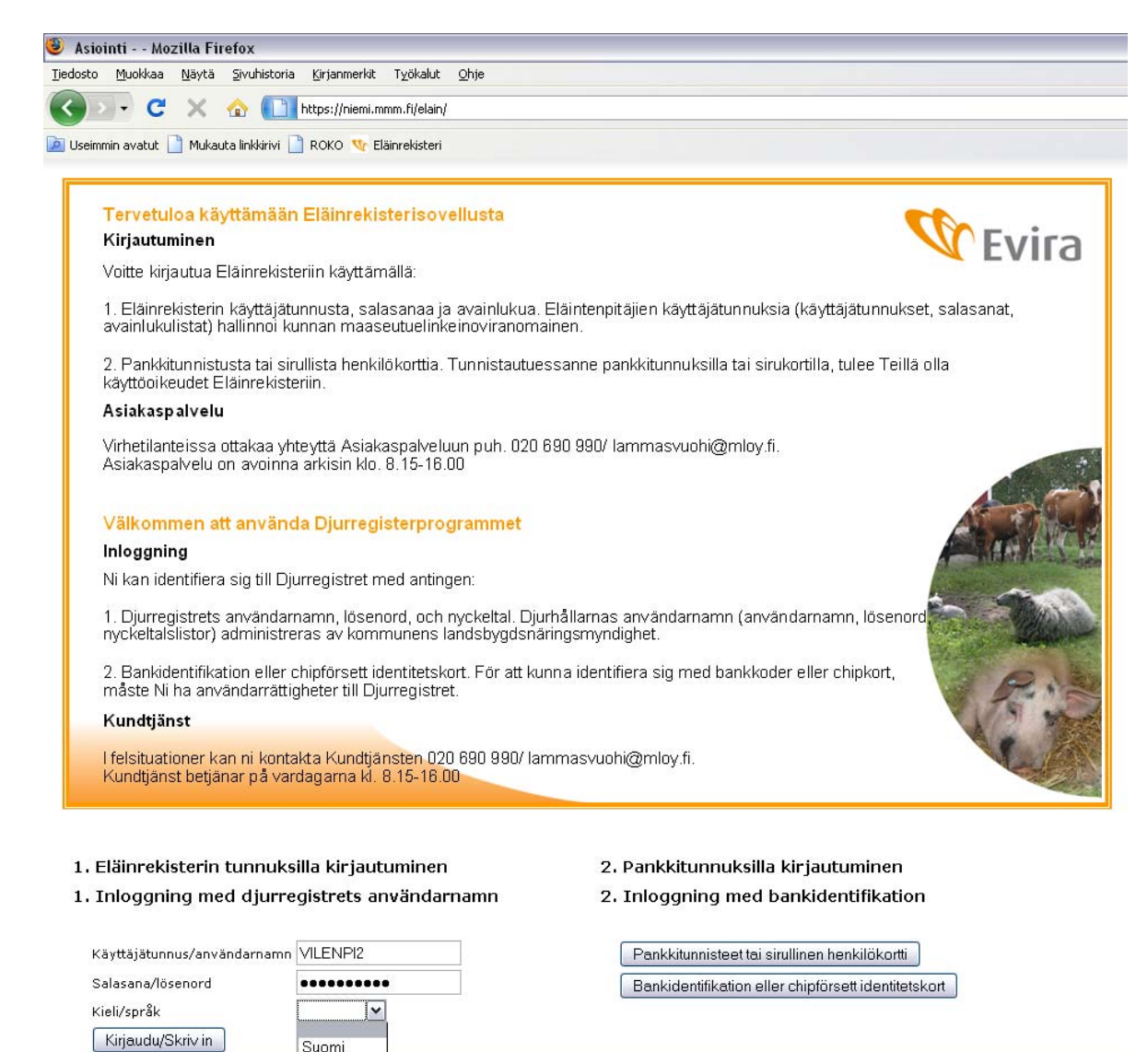

Svenska

Valmis

Alkusivulla valitaan teurastamotunnus. Sivulta pääsee myös Eviran sivuille tiedotteisiin, yhteystietoihin jne.

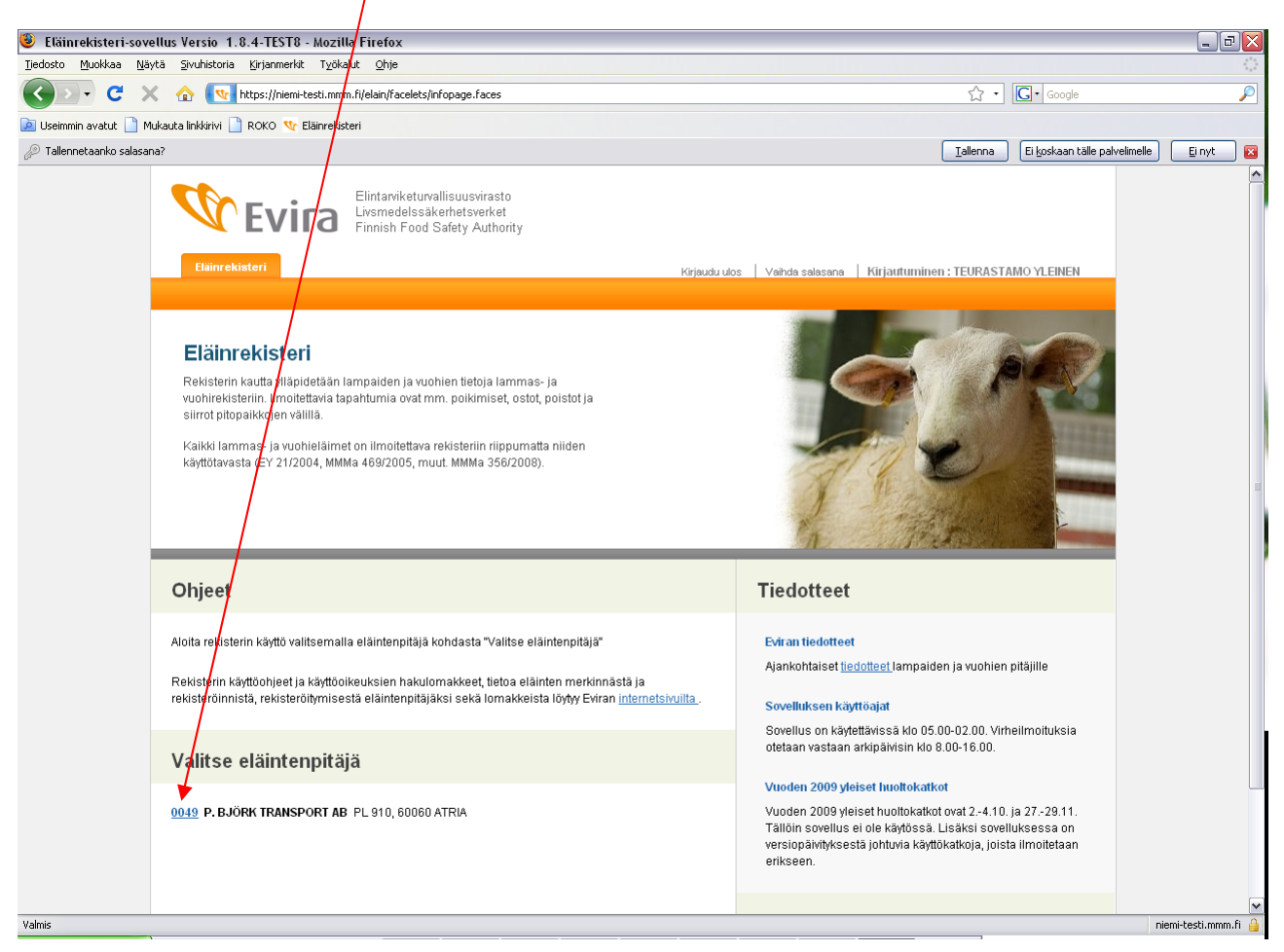

## **3 Teurastusilmoituksen tallentaminen**

3.1. Valitaan Lammas- tai Vuohirekisteri riippuen siitä kumman eläinlajin ilmoitusta ollaan tekemässä.

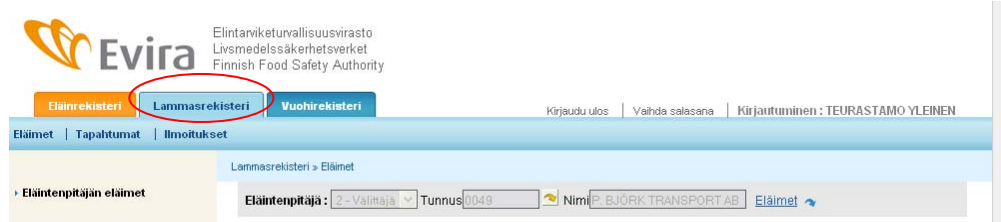

## 3.2 Valitaan Ilmoitukset

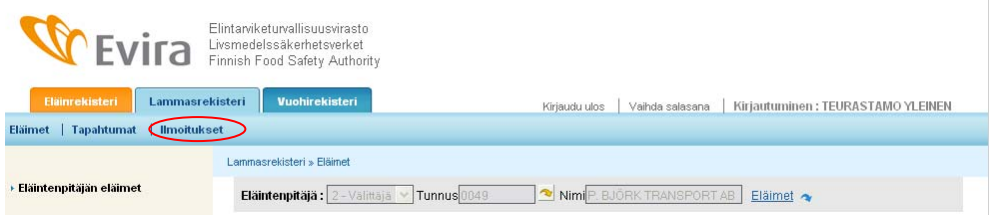

#### 3.3 Valitaan Teurastusilmoitus

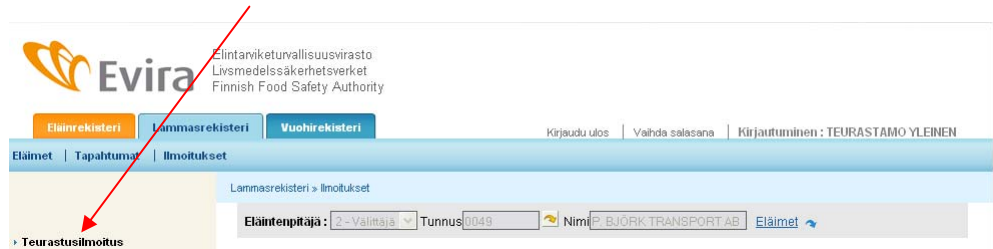

#### 3.4 Teurastusilmoituksen yleiset tiedot

Tämä osion tiedot ovat kaikille ilmoituksen eläimille yhteiset.

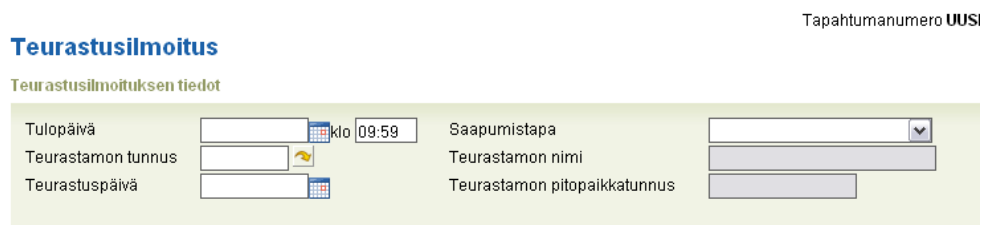

Tulopäivän voi valita kalenterista tai kirjoittaa muodossa pp.kk.vvvv. Tulopäivä ei saa olla tulevaisuudessa ja sen tulee olla sama kuin teurastuspäivä tai ennen sitä.

Teurastamon tunnus on teurastamon laitostunnus. Laitostunnus on kirjoitettu joissain yhteyksissä muodossa esim. 123-1, mutta teurastusilmoituksessa väliviiva korvataan kahdella nollalla eli 123001. Nuolta painettaessa sovellus täyttää Teurastamon nimen ja pitopaikkatunnuksen automaattisesti.

Saapumistavassa on seuraavat vaihtoehdot

- 01- Oma välittäjä hakenut (välitystiedot tallennetaan)
- 02- Eläintenpitäjä tuonut (välitystietoja ei tarvita)
- 03- Eläinvälittäjä tuonut (välitystiedot tallennetaan)

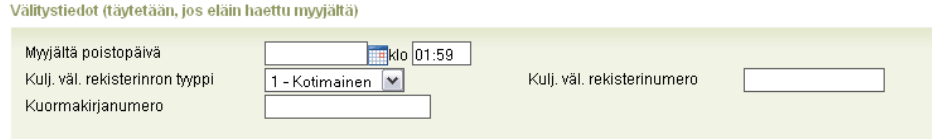

Kuormakirjanumero on välittäjän antama tunnus, joka saa sisältää kirjaimia ja numeroita. Maksimipituus 20 merkkiä.

Rekisterinumeron tulee löytyä eläinkuljetusrekisteristä eli sen tulee olla rekisteröity kuljetusväline.

#### 3.5 Teurastusilmoituksen eläinkohtaiset tiedot

Kun ilmoituksen yleiset tiedot on täytetty, syötetään ilmoituksen eläimet yksilöittäin.

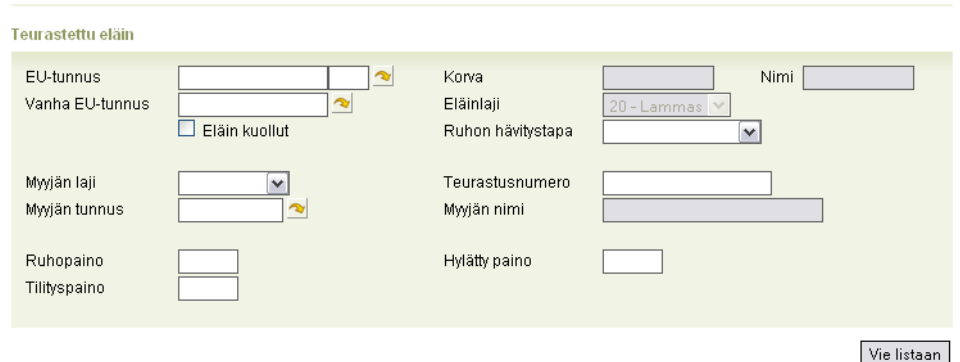

EU-tunnuksesta syötetään merkitsevät numerot. Maakoodin, etunollat ja tarkisteen sovellus hakee automaattisesti nuolta painettaessa jos eläin löytyy rekisteristä. Eläimelle annetaan joko EU-tunnus tai Vanha EU-tunnus. Vanha EU-tunnus tulee syöttää kokonaisuudessaan esim. FIABC5K0001.

Mikäli eläin on kuollut ennen teurastusta, rastitetaan kohta "Eläin kuollut" ja valitaan ruhon hävitystapa alasvetovalikosta.

Myyjän laji on 1-maatila, 2-välittäjä tai 3-asiakas. Tunnus esim. tilatunnus syötetään kohtaan "Myyjän tunnus". Nuolta painettaessa sovellus täydentää Myyjän nimen.

Teurastusnumero on teurastamon antama tunnus, joka saa sisältää kirjaimia ja numeroita. Maksimipituus 20 merkkiä.

Ruhopainon tulee olla suurempi kuin tilityspainon.

Kun eläinkohtaiset tiedot on tallennettu kyseisen eläimen osalta, painetaan painiketta "Vie listaan".

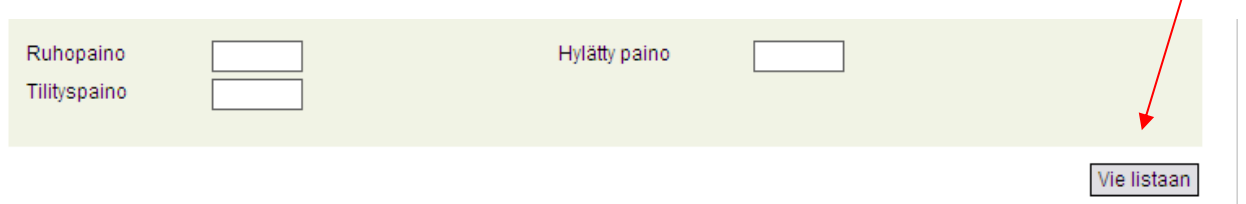

Jos tiedoissa on puutteita, sovellus huomauttaa niistä. Riippuen puutteen vakavuudesta, tieto pitää korjata tai sen voi hyväksyä jos se vakavuusluokan 40 tieto. Vakavuusluokan 30 ja 20 puutteen voi hyväksyä vain asiakaspalvelu.

Kun kaikki eläimet on viety listalle voidaan ilmoitus tallentaa painamalla "Tallenna" painiketta.

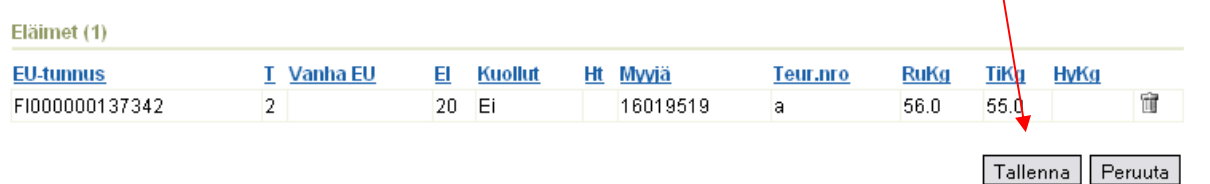

Eläinkohtaisen rivin oikeassa reunassa olevaa roskakorikuvaketta painetaan vain siinä tapauksessa jos kyseinen eläin halutaan poistaa ilmoituksesta.

Mikäli tallennuksessa on havaittu virheitä sovellus pyytää korjaamaan ne tai lievä puute voidaan hyväksyä.

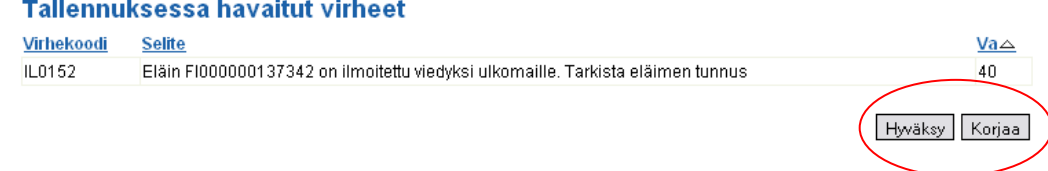

Kun tallennus on onnistunut saa tapahtuma tapahtumanumeron (jokaiselle eläimelle muodostuu oma tapahtuma/tapahtumanumero) ja sovellus palaa eläinlistaussivulle ilmoittaen tallennuksen statuksen.

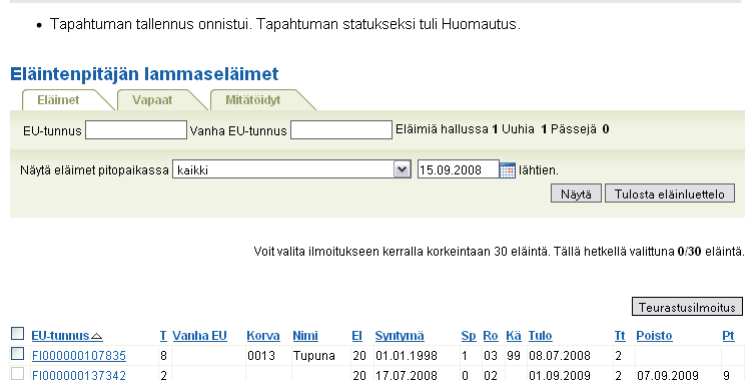

Uuteen teurastusilmoituksen pääsee tallentamaan valitsemalla vasemmasta valikosta Teurastusilmoitus tai painamalla Teurastusilmoitus-painiketta eläinlistan ylälaidassa.

## **4 Teurastusilmoituksen muokkaus (Tapahtumat välilehti)**

Teurastusilmoituksen tallentuessa muodostuu jokaiselle eläimelle oma tapahtuma, vaikka ilmoituksessa olisi ollut useampikin eläin. Tästä johtuen ilmoituksen muutokset tehdään tapahtuma/ eläinkohtaisesti. Omat tapahtumat löytyvät Tapahtumat välilehdeltä, jonne ne listataan tallennusjärjestyksessä siten, että viimeisin tapahtuma on ensimmäisenä. Tapahtumien järjestystä pystyy muokkaamaan painamalla sarakkeen otsikkoa esim. tapahtumapäivän mukaiseen järjestykseen.

Tapahtuma valitaan muokkausta varten painamalla Tunnus-sarakkeen linkkiä.

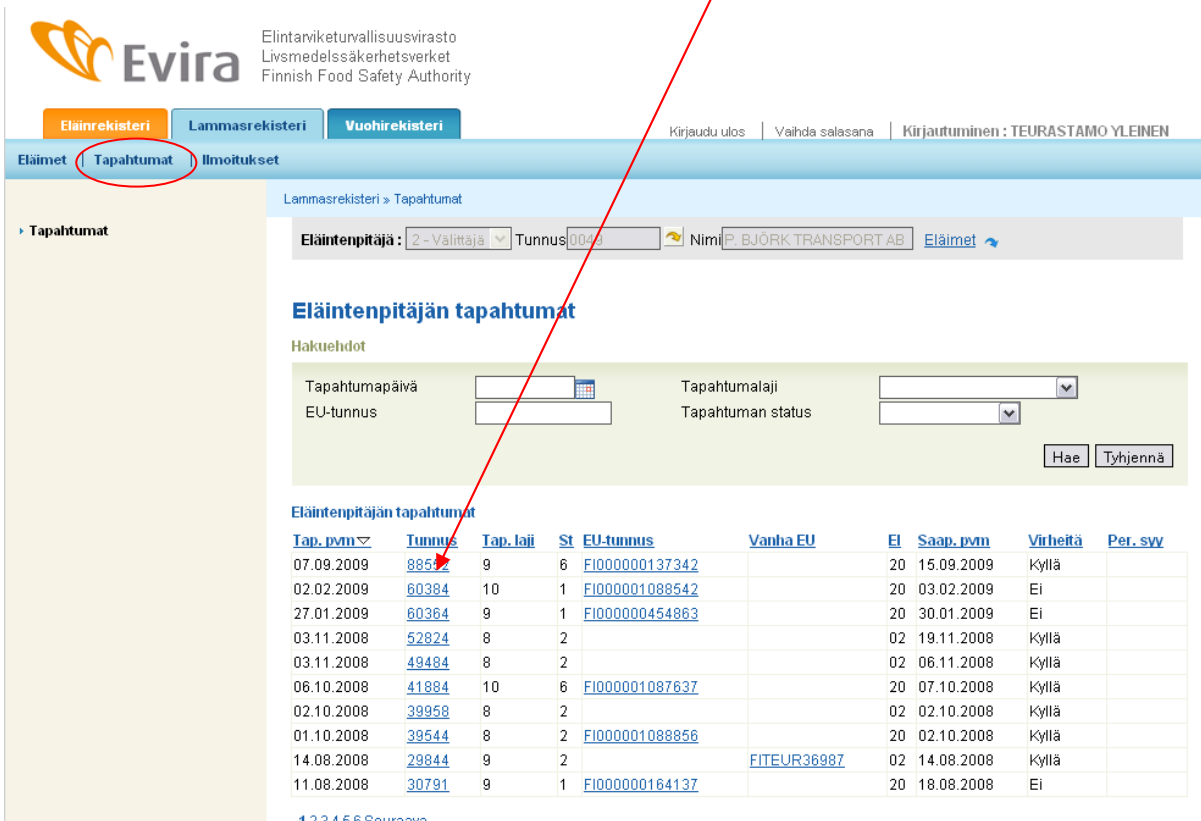

123456 Seuraava

Tapahtuma, jossa on yksi eläin, avautuu. Lomakkeen ylälaidassa on kyseisen eläimen tiedot. Tapahtuman tietoja voi muokata ja tallentaa sen jälkeen normaalisti tai koko tapahtuman kyseisen eläimen kohdalta voi kokonaan perua valitsemalla alalaidasta painikkeen "Merkitse poistetuksi".

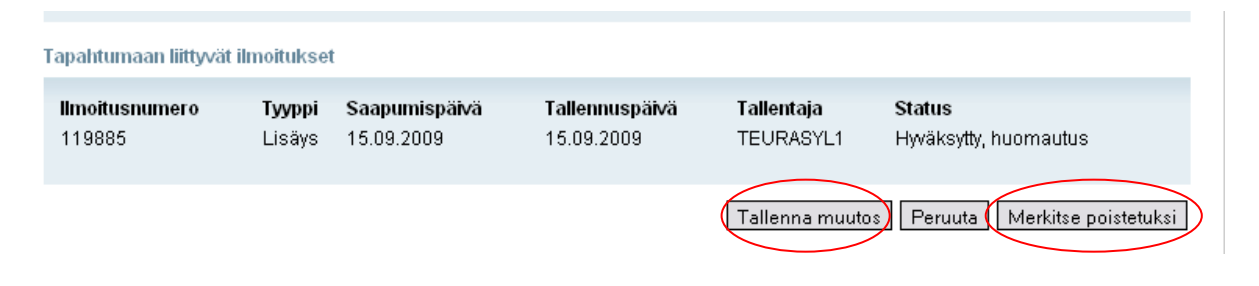

## **5 Välitysilmoituksen tallentaminen**

5.1. Valitaan Lammas- tai vuohirekisteri riippuen siitä kumman eläinlajin ilmoitusta ollaan tekemässä.

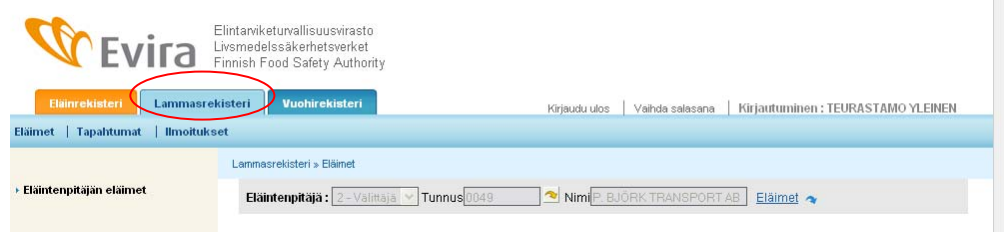

## 5.2 Valitaan Ilmoitukset

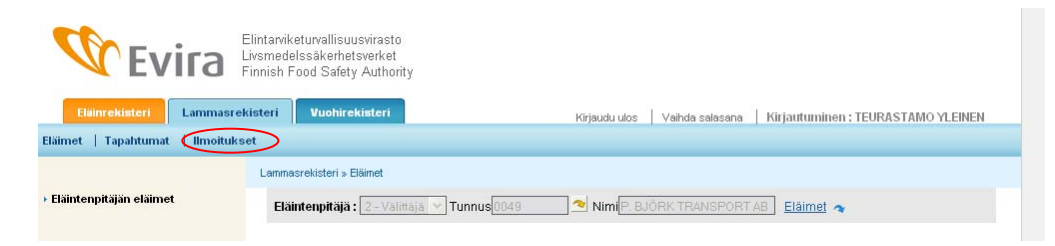

## 5.3 Valitaan Välitysilmoitus

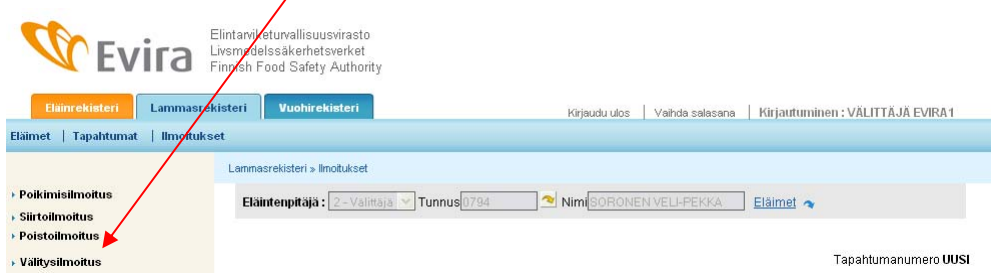

#### 5.4 Välitysilmoituksen yleiset tiedot

Tämä osion tiedot ovat kaikille ilmoituksen eläimille yhteiset.

# **Välitysilmoitus**

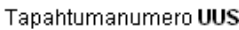

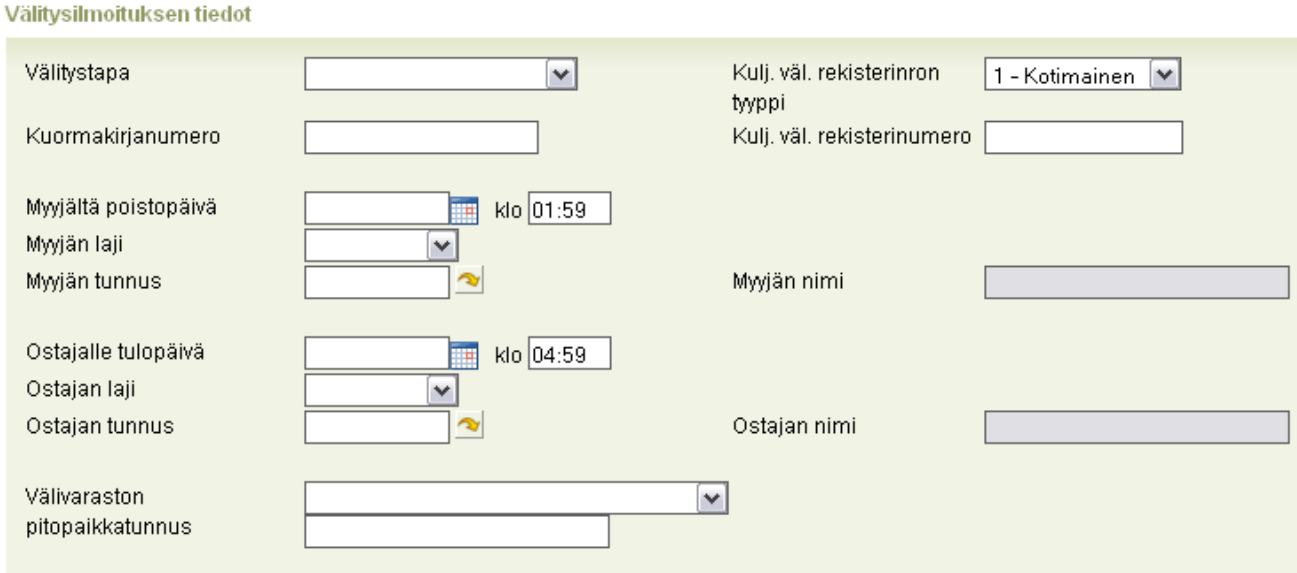

Välitystapavaihtoehtoja on kolme:

- 1 Välitys
- 2 Osto välivarastoon
- 3 Myynti välivarastosta

(Eläintä voi pitää välivarastossa <30 vrk, jollei ole rekisteröitynyt eläintenpitäjä)

Kuormakirjanumero on alfanumeerinen merkkisarja, jonka välittäjä itse antaa, maksimimerkkimäärä 20.

Valitaan alasvetovalikosta onko kyseessä ulkomainen vai kotimainen rekisterinumeron tyyppi.

Kirjoitetaan kuljetusvälineen rekisterinumero, jonka tulee löytyä Eläinkuljetusrekisteristä.

Myyjältä poistopäivän voi valita kalenterista tai kirjoittaa muodossa pp.kk.vvvv. Poistopäivä ei saa olla tulevaisuudessa ja sen tulee olla sama kuin ostajalle tulopäivä tai ennen sitä.

Valitaan myyjän laji: 1 - Maatila, 2 – Välittäjä, 3 – Asiakas

Kirjoitetaan se tunnus, jonka tyyppi on valittu esim. jos myydään tilatunnuksellisesta tilalle eläimiä tilalle, jolla on asiakastunnus, valitaan myyjän lajiksi 1 – Maatila, syötetään maatilatunnus (tiltu) ja painetaan kentän perässä olevaa nuolta, jolloin oikealla olevaan myyjän kenttään tulee myyjän nimi jos tunnus ja tunnustyyppi ovat oikeat.

Samoin toimitaan ostajan tietojen kohdalla.

#### 5.5 Välitettyjen eläinten tiedot

Samassa ilmoituksessa voi ilmoittaa useamman eläimen tiedot, jos ilmoituksen yleiset tiedot ovat kaikilla samat.

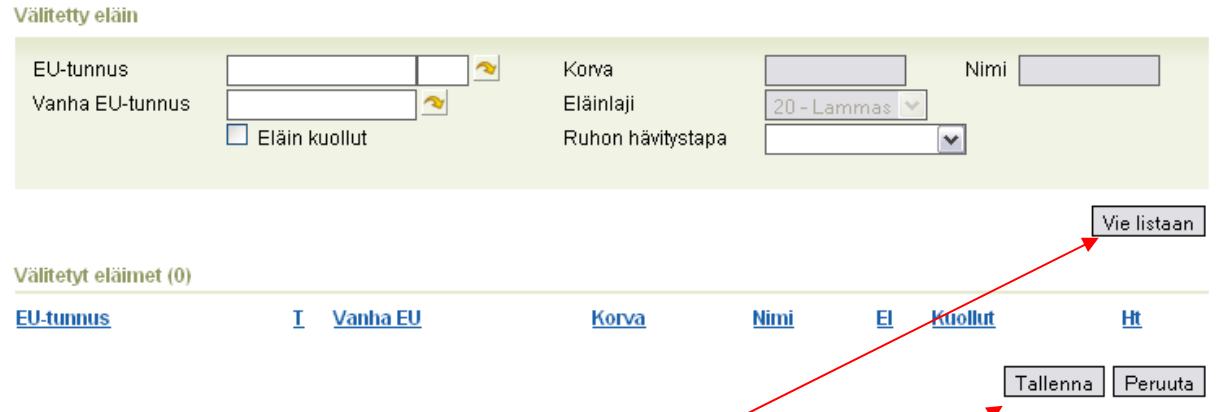

EU-tunnuksesta syötetään merkitsevät numerot. Maakoodin, etunollat ja tarkisteen sovellus hakee automaattisesti nuolta painettaessa jos eläin löytyy rekisteristä. Eläimelle annetaan joko EU-tunnus tai Vanha EU-tunnus. Vanha EU-tunnus tulee syöttää kokonaisuudessaan esim. FIABC5K0001.

Kun eläin saadaan näkyviin harmaille kentille (korvanumero ja nimi eivät ole pakollisia tietoja) painetaan painiketta *Vie listaan* ja voidaan syöttää seuraava eläin tai jos kyseessä on vain yhden eläimen ilmoitus, painetaan *Tallenna*-painiketta.

Mikäli tallennuksessa on havaittu virheitä sovellus pyytää korjaamaan ne tai lievä puute voidaan hyväksyä.

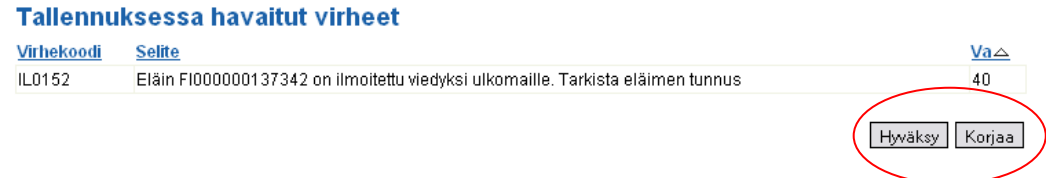

Kun tallennus on onnistunut saa tapahtuma tapahtumanumeron (jokaiselle eläimelle muodostuu oma tapahtuma/tapahtumanumero) ja sovellus palaa eläinlistaussivulle ilmoittaen tallennuksen statuksen.

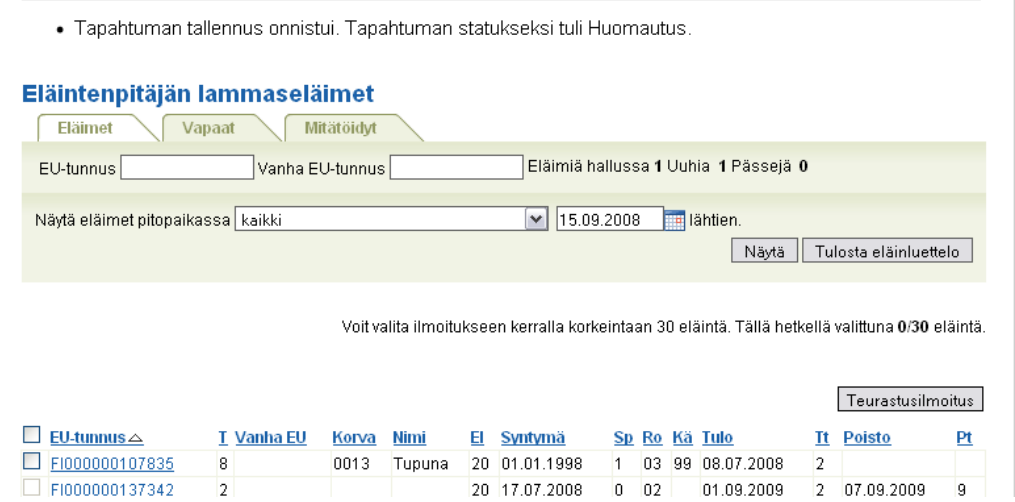

Uuteen välitysilmoituksen pääsee tallentamaan valitsemalla vasemmasta valikosta välitysilmoitus tai painamalla välitysilmoitus-painiketta eläinlistan ylälaidassa.

#### **6 Välitysilmoituksen muokkaus (Tapahtumat välilehti)**

Välitysilmoituksen tallentuessa muodostuu jokaiselle eläimelle oma tapahtuma, vaikka ilmoituksessa olisi ollut useampikin eläin. Tästä johtuen ilmoituksen muutokset tehdään tapahtuma/ eläinkohtaisesti. Omat tapahtumat löytyvät Tapahtumat välilehdeltä, jonne ne listataan tallennus järjestyksessä siten, että viimeisin tapahtuma on ensimmäisenä. Tapahtumien järjestystä pystyy muokkaamaan painamalla sarakkeen otsikkoa esim. tapahtumapäivän mukaiseen järjestykseen.

Tapahtuma valitaan muokkausta varten painamalla Tunnus-sarakkeen linkkiä. Tapahtuman laji 8 on välitys.

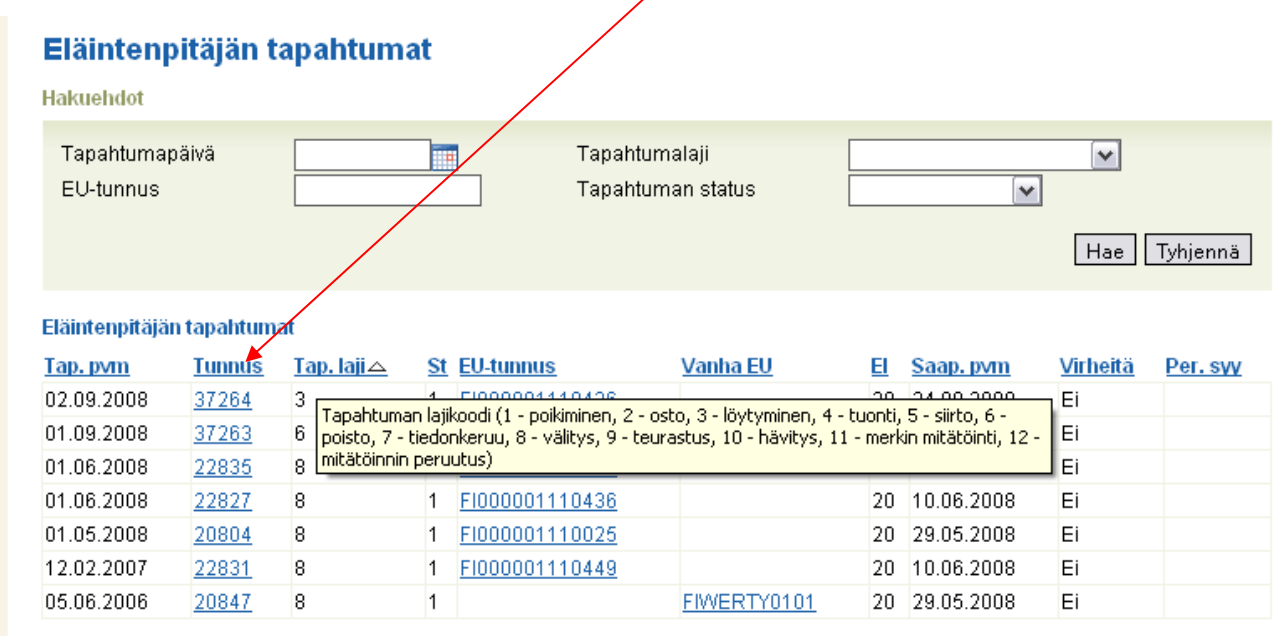

Tapahtuma, jossa on yksi eläin, avautuu. Lomakkeen ylälaidassa on kyseisen eläimen tiedot. Tapahtuman tietoja voi muokata ja tallentaa sen jälkeen normaalisti tai koko tapahtuman kyseisen eläimen kohdalta voi kokonaan perua valitsemalla alalaidasta painikkeen "Merkitse poistetuksi".

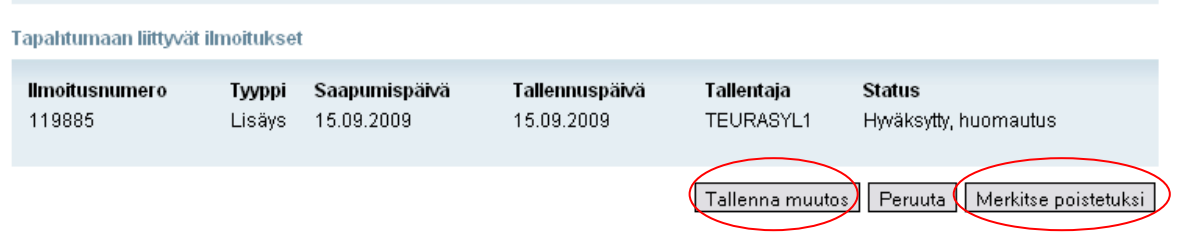

## **7 Eläimet välilehti**

Eläinlistalla näkyy teurastamon hallussa olleet eläimet haluttuna ajanjaksolla. Oletuspäivämäärä on kuluva päivä, mutta jos haluaa tarkastella eläimiä pidemmältä ajanjaksolta valitaan päivämäärä ja painetaan "Näytä"-painiketta niin jo teurastetutkin eläimet saa näkyviin. Klikkaamalla eläimen EUtunnuslinkkiä päästään selailemaan sen tietoja. Kirjoittamalla EU-tunnuksen merkitsevät numerot EU-tunnuskenttään sovellus etsii kyseisen eläimen listalta ja korostaa sen punaisella taustavärillä.

Pitopaikkalistalla näkyy kaikki teurastamon käyttämät pitopaikat mukaan lukien välityksissä käytetyt kuljetusvälineet.

"Tulosta Eläinluettelo"-toiminto ei ole teurastamoiden tai välittäjien käytössä.

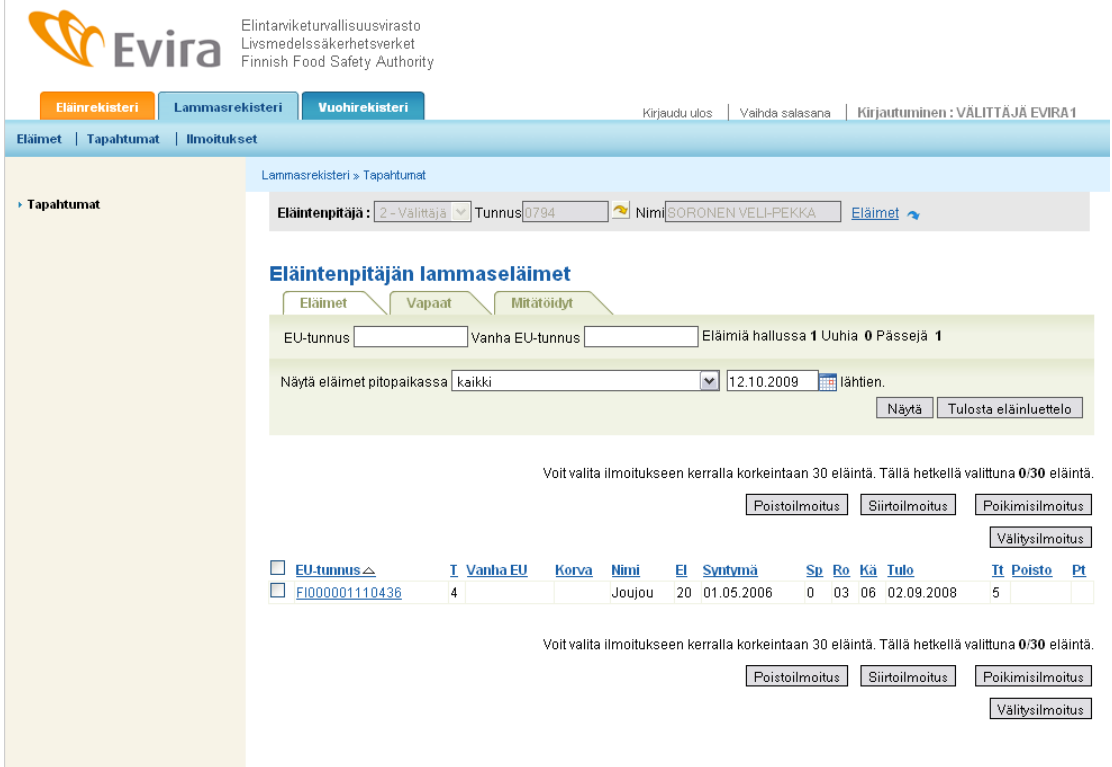

*Lisätietoja: Lammas- ja vuohirekisterin asiakaspalvelu puh. 020 690 990 sähköposti: lammasvuohi@mloy.fi*